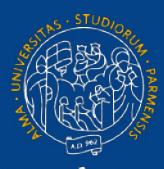

UNIVERSITÀ DI PARMA

TEAMS **Breakout rooms**

## **Indice della guida**

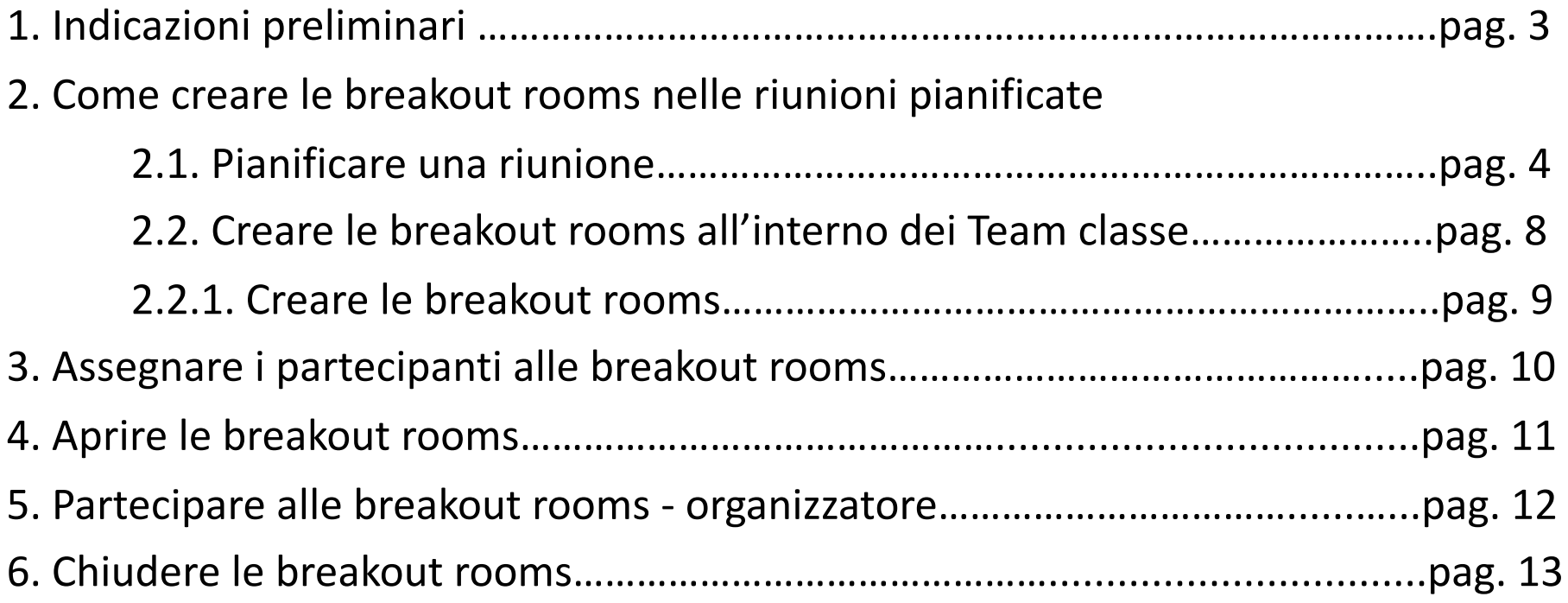

## **1. Le Breakout rooms - indicazioni preliminari**

Con Microsoft Teams, all'interno di una riunione, è possibile creare delle sotto-stanze e suddividere un gruppo numeroso in<br>gruppi più piccoli, per poter svolgere riunioni/lavori di gruppo.

Può essere utile, per esempio, per:

- far svolgere attività di gruppo;
- creare ulteriori stanze separate in commissioni di esame o commissioni di Laurea.

#### **Informazioni importanti:**

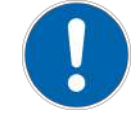

- Si possono attivare e utilizzare nelle **riunioni pianificate dal calendario** di Teams e **dentro ai Team classe (riunione immediata o riunione pianificata)**
- Solo **l'organizzatore della riunione o il proprietario del Team classe** le può creare e attivare
	- Attenzione: solo chi avvia la riunione dentro al Team classe potrà creare le stanze. Per questa ragione occorre accertarsi che sia il docente ad avviare la riunione e non uno studente
- Si possono usare solo tramite **App** di Teams e non via browser
- Si possono usare solo con le **versioni aggiornate** di Microsoft Teams

### **2. COME CREARE LE BREAKOUT ROOMS nelle riunioni pianificate**

Il primo passaggio prevede la pianificazione della riunione dal calendario.

N.B. Per saltare le indicazioni relative alla pianificazione di un evento dal calendario e andare direttamente alle indicazione per attivare le breakout rooms andare a pagina 8 o 9.

#### 2.1. Pianificare una riunione

A. Il docente che accede alla App Teams visualizza, nella banda laterale a sinistra, l'icona del calendario.

Cliccare sull'icona "calendario"

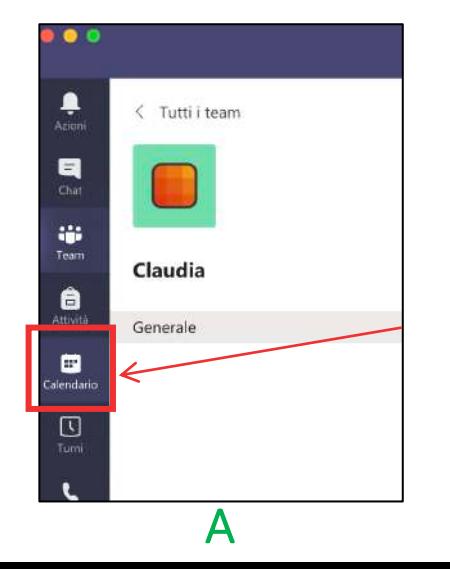

B. Cliccare, in alto a destra, sulla freccia. Si aprirà un menù a tendina con due voci. Cliccare su **Pianifica riunione**

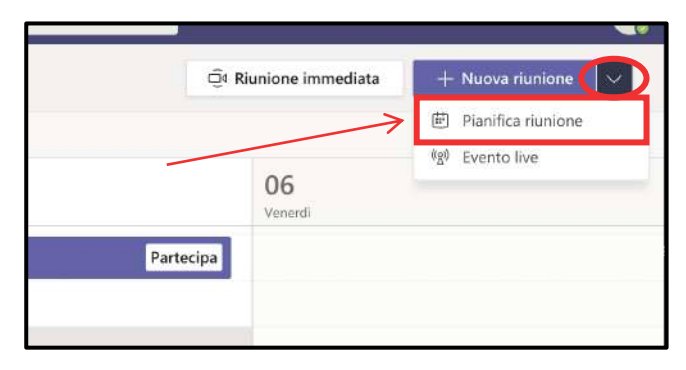

#### 2.1. Pianificare una riunione

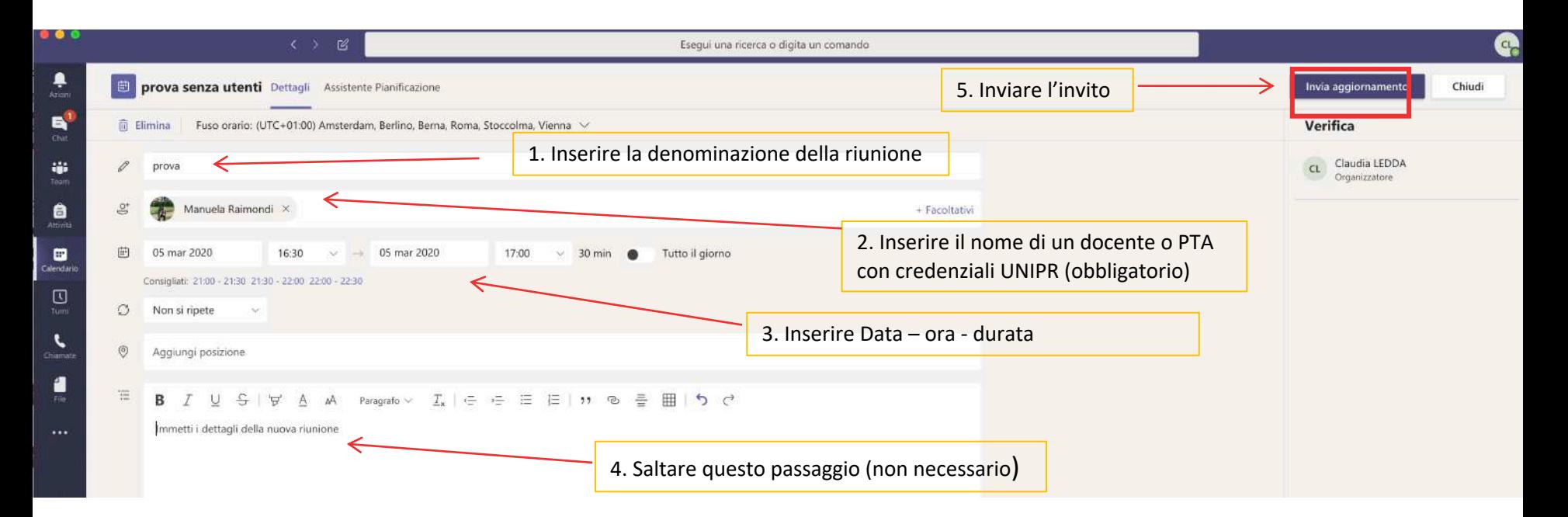

- Impostare l'evento inserendo le informazioni necessarie (nome dell'evento, data, orario e durata).
- **Per poter completare la creazione dell'evento, inserire tra i partecipanti il nome di uno o più utenti con credenziali Unipr (che, al termine, riceverà/riceveranno una e-mail).**
- Cliccare su **Invia.** La notifica verrà inviata solo ai nominativi inseriti. 5

#### 2.1. Pianificare una riunione

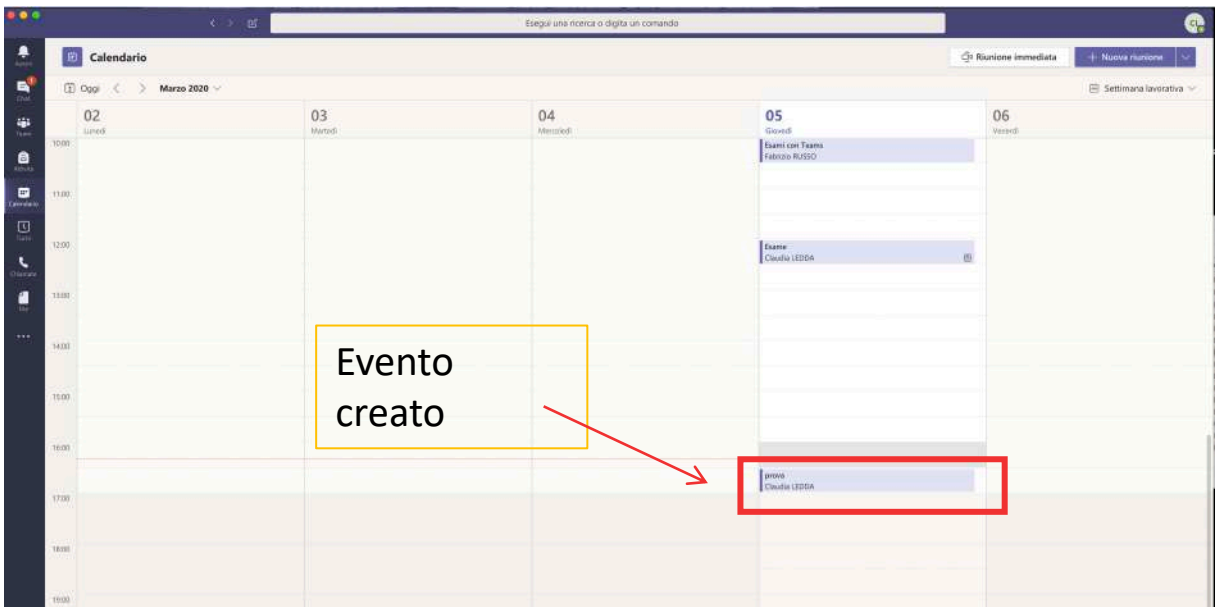

- A questo punto, si aprirà la schermata con il calendario.
- Cliccare sull'evento appena creato

#### 2.1. Pianificare una riunione

#### Copiare il link da inviare e gestire le impostazioni

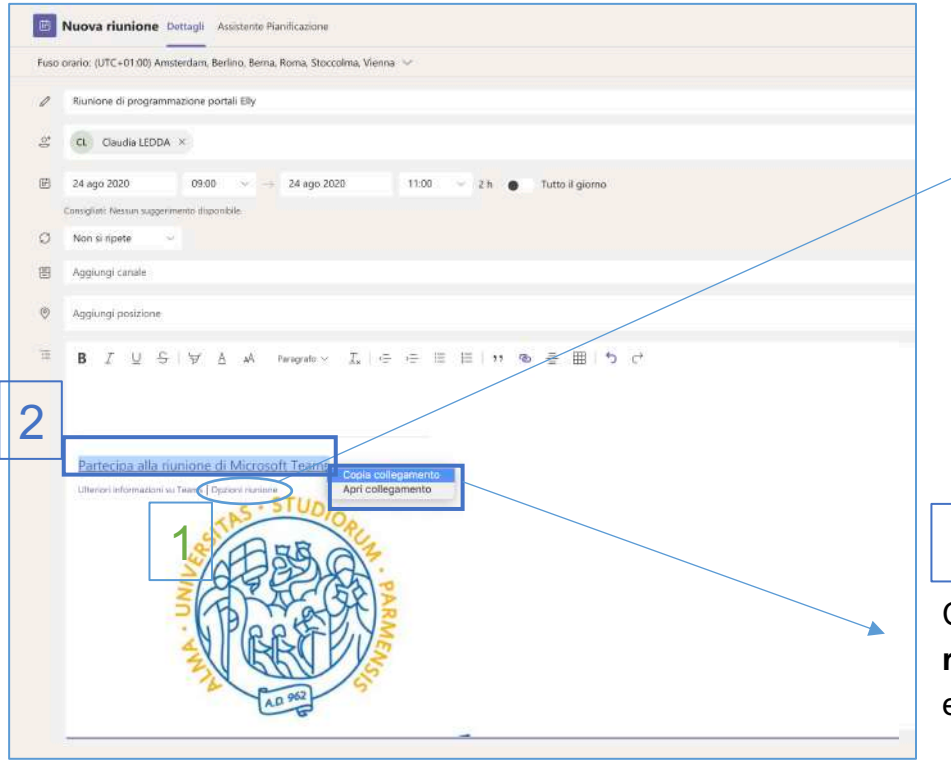

"Opzioni riunione" serve per stabilire alcune regole per la riunione, ad esempio, chi può evitare la sala di attesa prima di entrare nella riunione ma, soprattutto **chi può essere relatore**, cioè chi ha la possibilità di controllare e spegnere i microfoni di tutti e attivare la registrazione.

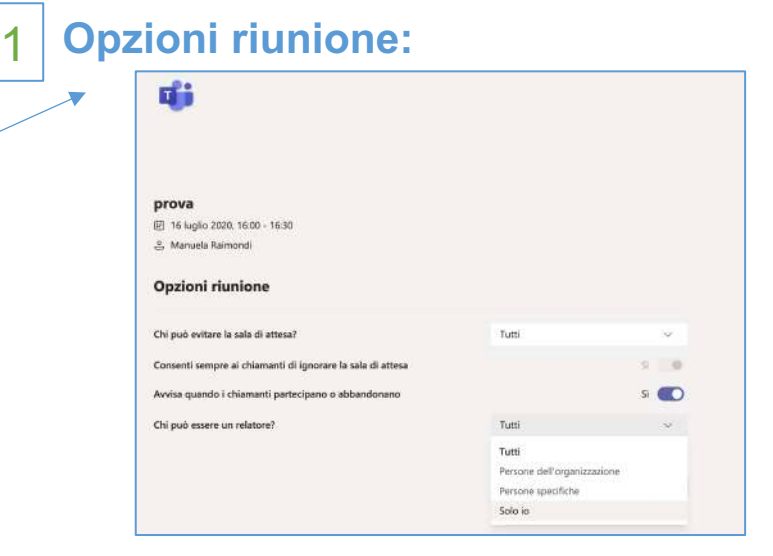

#### 2 **Partecipa alla riunione di Microsoft Teams**

Cliccare con il tasto destro del mouse su "**Partecipa alla riunione di Microsoft Teams**" e copiare il link da inviare agli esterni per permettere la partecipazione alla riunione come ospiti.

## **2.2. CREARE LE BREAKOUT ROOMS all'interno dei teams**

*È possibile creare le breakout rooms anche all'interno di un Team classe, sia avviando una riunione immediata sia pianificandola dentro al Team.*

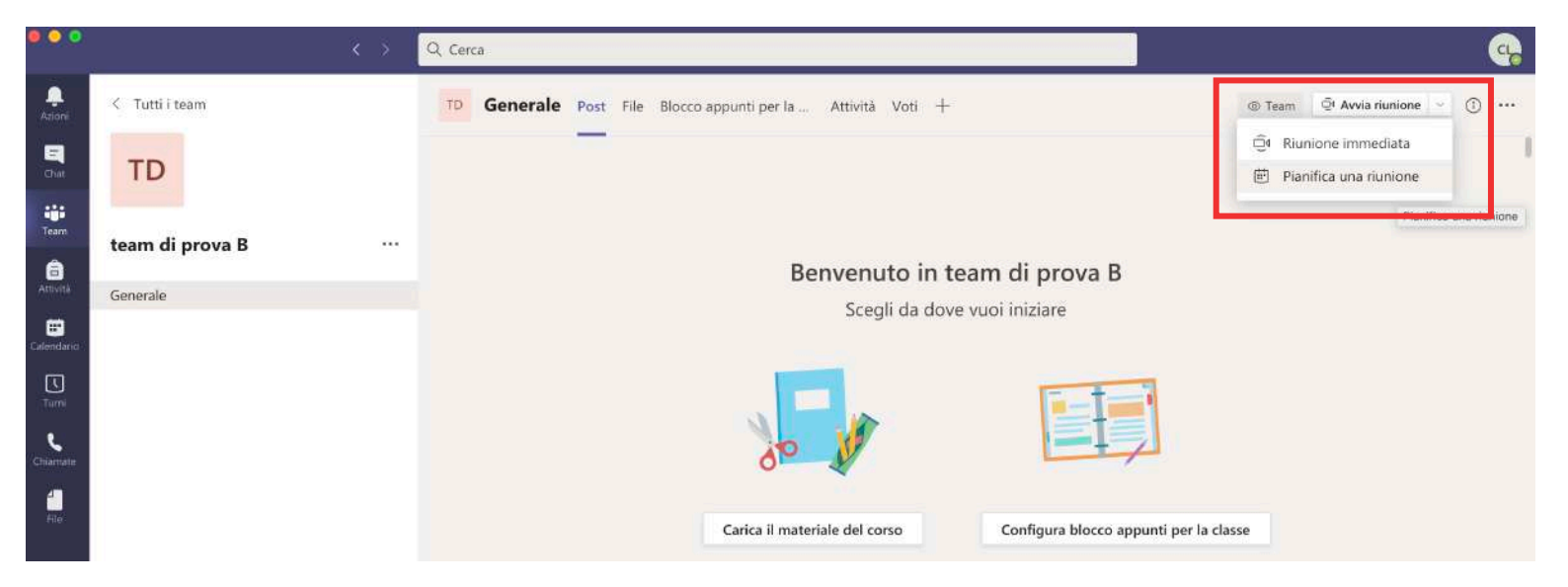

*ATTENZIONE: la persona che avvia la riunione è quella che poi potrà creare e gestire le stanze. Se la riunione viene avviata da uno studente sarà lui a risultare organizzatore. In tal caso, il docente deve chiedere a tutti di abbandonare quella riunione e avviarne un'altra.*

*Una volta avviata la riunione, seguire le istruzioni che seguono.*

### **2.2.1. CREARE LE BREAKOUT ROOMS**

Una volta avviata la riunione, SOLO l'organizzatore della riunione visualizzerà l'icona per creare le stanze.

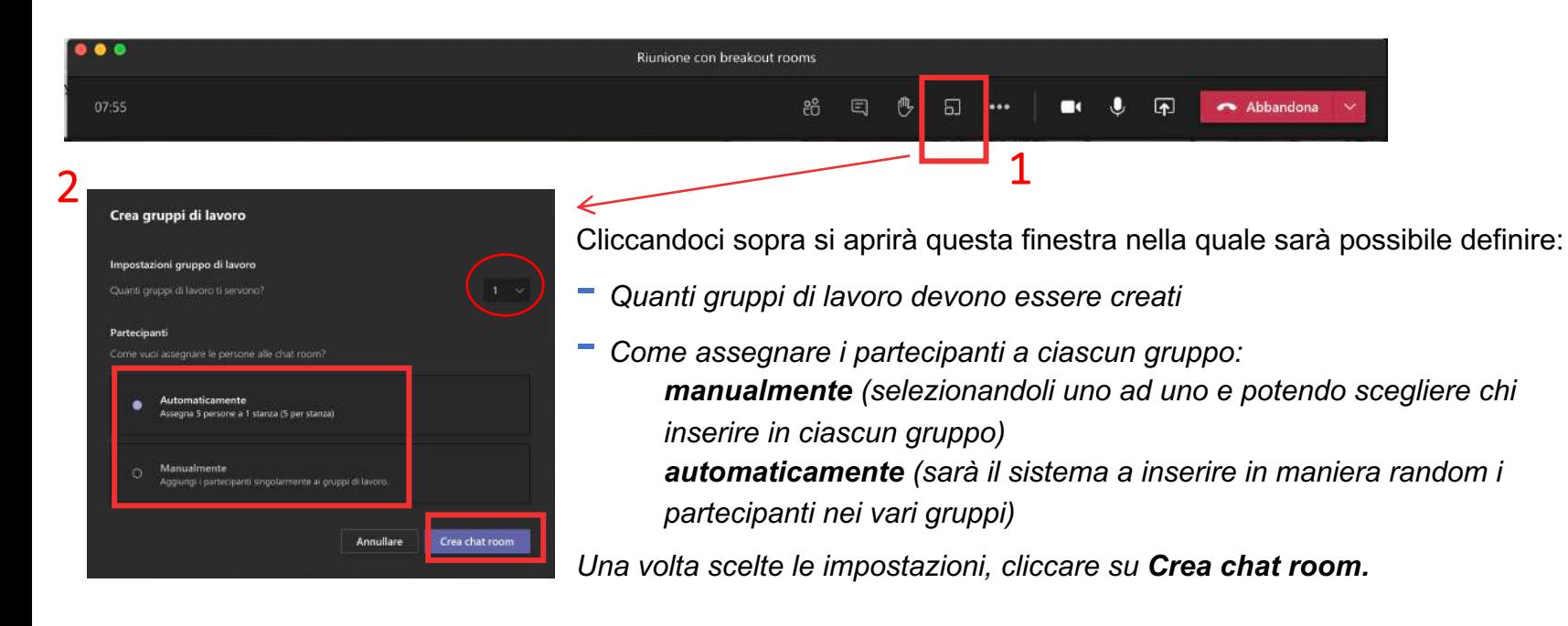

*ATTENZIONE: una volta scelta la modalità con cui assegnare i partecipanti non sarà più possibile tornare a questa finestra. È comunque possibile modificare successivamente l'assegnazione dei partecipanti a un gruppo ma occorrerà farlo manualmente, selezionando gli utenti da rimuovere/assegnare a un gruppo.*

### **3. assegnare i partecipanti alle BREAKOUT ROOMS**

*Verranno dunque visualizzate le nuove stanze appena create, che risulteranno chiuse.*

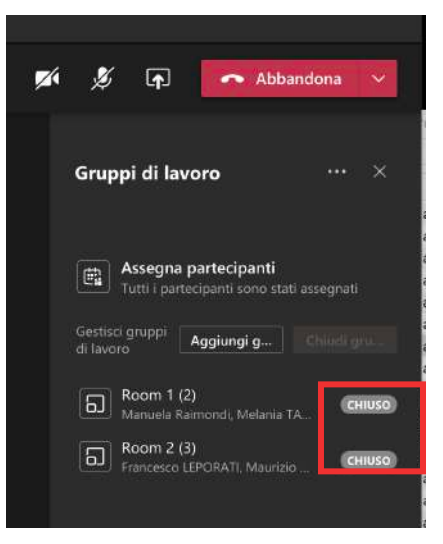

*Esempio con partecipanti aggiunti automaticamente.*

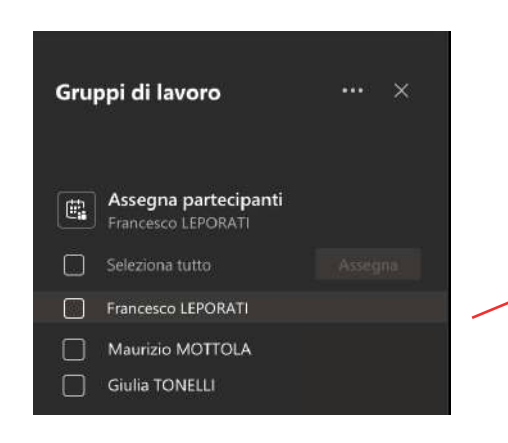

#### 2

1 *Esempio con partecipanti da aggiungere manualmente.*

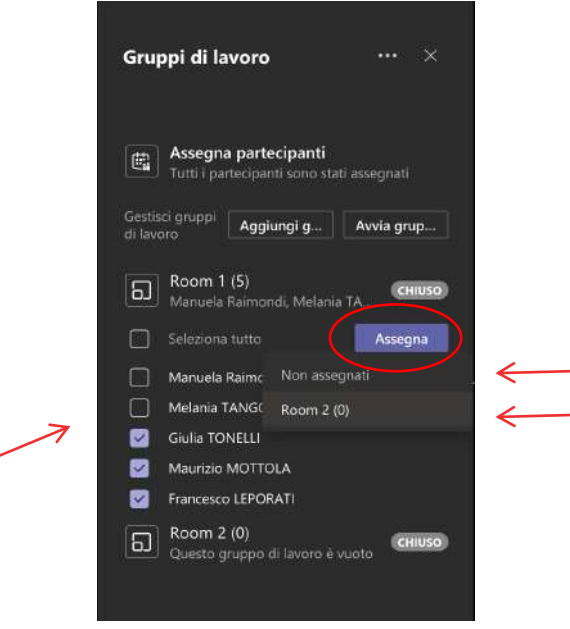

*Occorre selezionare uno per uno gli utenti e selezionare a quale stanza assegnarli. Cliccando su Non assegnati non verranno inseriti in nessuna stanza. È dunque possibile farlo anche in seguito, per rimuovere qualcuno da un gruppo.*

## **4. Aprire le BREAKOUT ROOMS**

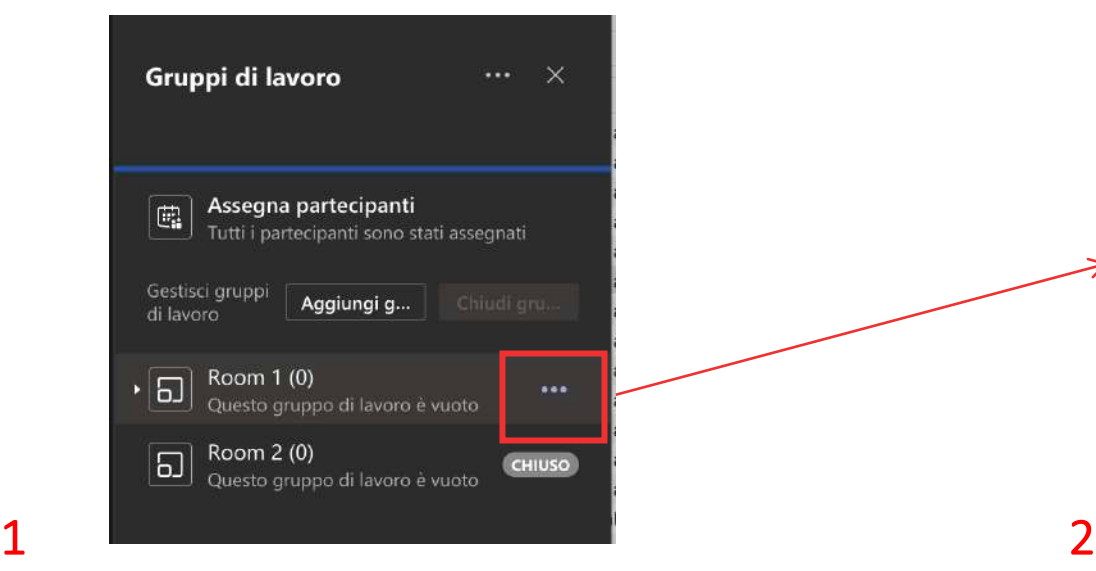

*Nel momento in cui si desidera aprire le stanze, è sufficiente passare con il mouse sopra la scritta CHIUSO per visualizzare i 3 puntini.*

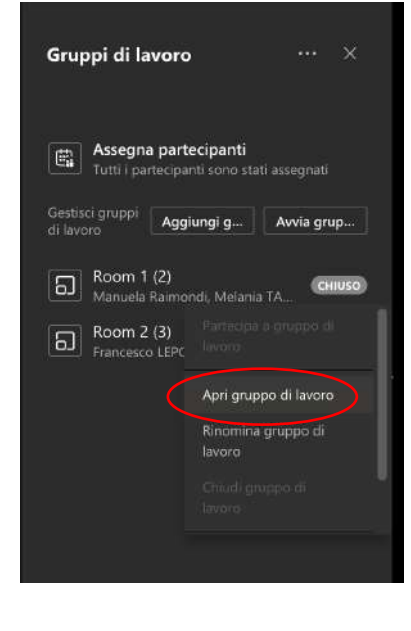

*Cliccare sopra i tre puntini e selezionare la voce Apri gruppo di lavoro.*

*Dopo qualche istante i partecipanti verranno automaticamente trasferiti nella stanza alla quale erano stati assegnati.*

### **5. Partecipare alle BREAKOUT ROOMS - organizzatore**

*L'organizzatore potrà passare dalla stanza principale alle varie stanze semplicemente cliccando sopra Partecipa a gruppo di lavoro.*

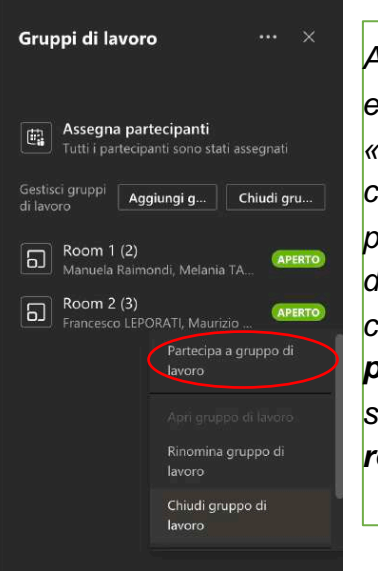

*All'interno delle stanze, gli studenti entrano di default con il ruolo «partecipante». Se qualcuno deve condividere lo schermo, deve essere promosso relatore dall'organizzatore della riunione, che lo potrà fare cliccando su Partecipanti e poi sui tre puntini di fianco al nome dell'utente e selezionando quindi Imposta come relatore.*

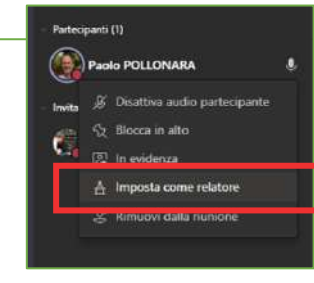

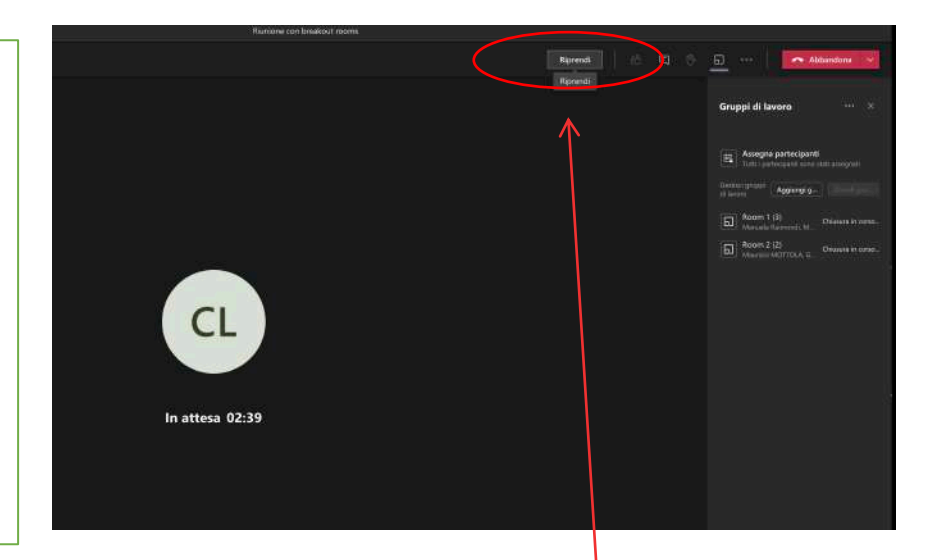

*Per tornare alla stanza principale è necessario cliccare su Abbandona, nella stanza del gruppo di lavoro, e poi cliccare su Riprendi per rientrare nella stanza principale.*

### **6. chiudere le BREAKOUT ROOMS**

Gruppi di lavoro Assegna partecipanti G. Tutti i partecipanti sono stati assegnati Gestisci gruppi Aggiungi q... Chiudi gru... di lavoro Room 1 (2)  $\Box$ **APERTO** Manuela Raimondi, Melania TA., Room 2 (3)  $\Box$ APERTO Francesco LEPORATI, Maurizio ... Partecipa a gruppo di lavoro Rinomina gruppo di lavoro Chiudi gruppo di lavoro

*Per chiudere le breakout rooms, ripetere gli stessi passaggi fatti in precedenza per aprirle, ovvero:*

*- passare con il mouse sopra la scritta APERTO per visualizzare i 3 puntini;*

*- cliccare sopra i tre puntini e selezionare la voce Chiudi gruppo di lavoro.*

> *Dopo qualche istante le stanze verranno chiuse e i partecipanti verranno riportati nella stanza principale.*

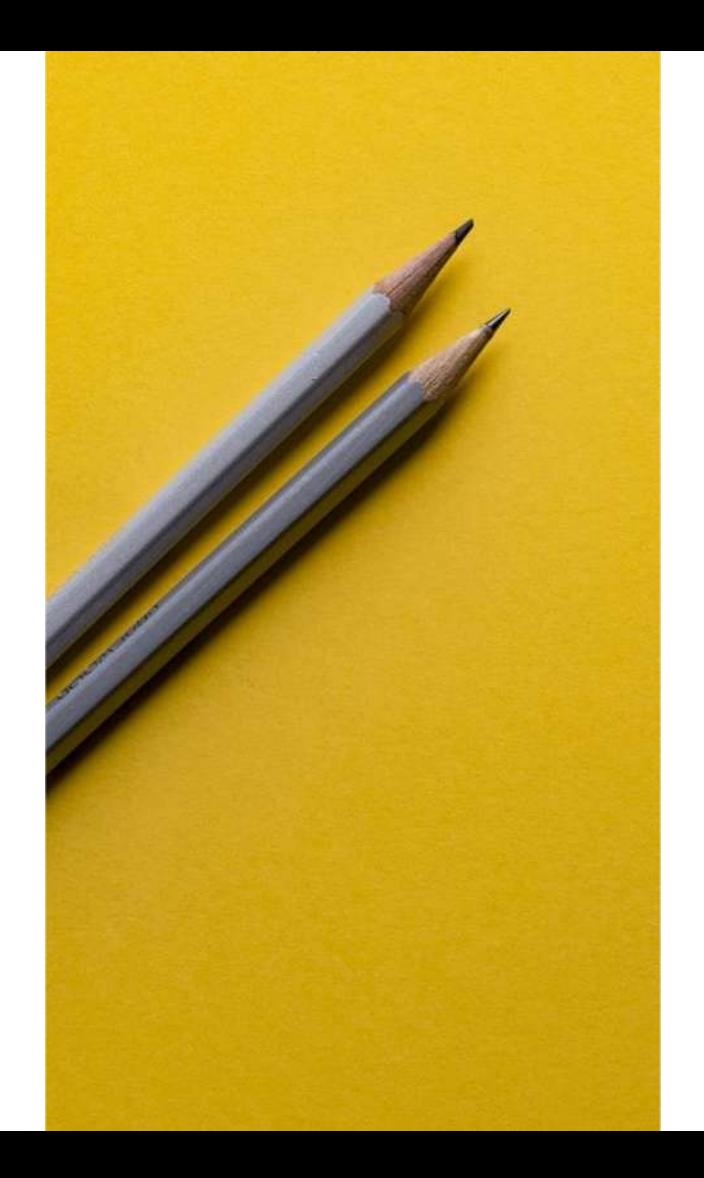

# Si ringrazia per la collaborazione

#### Supporto

- [supporto.lezionionline@unipr.it](mailto:supporto.lezionionline@unipr.it)
- **•** [helpdesk.informatico@unipr.it](mailto:helpdesk.informatico@unipr.it)